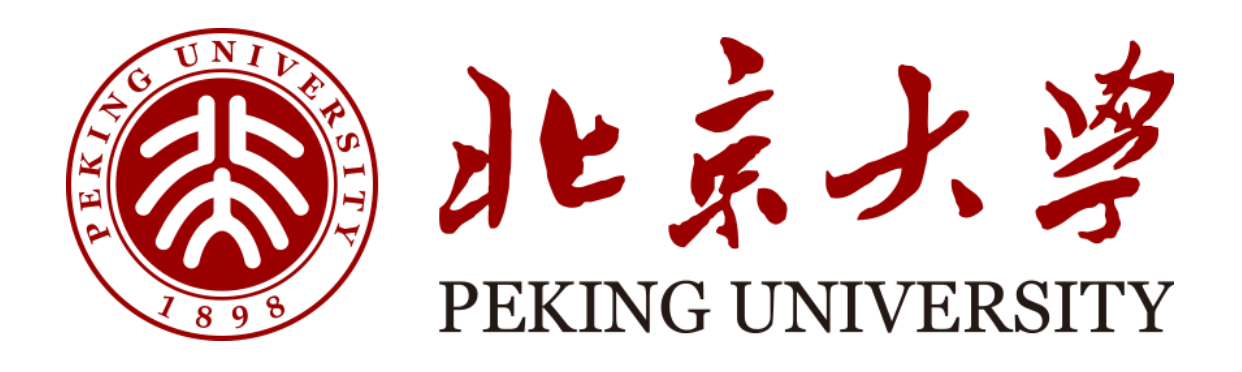

## 实验室安全检查系统 房间负责人用户手册

天津市晟科思科技发展有限公司

一、登录方式(注册登录及统一身份认证登录) PC 端需登录网址操作: <http://labsafety-check.pku.edu.cn/page/#/> 手机浏览器扫码下载,

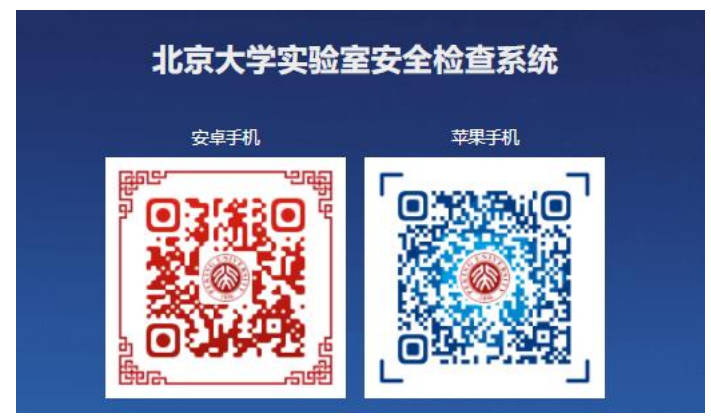

1、校内账号登录: 输入北大统一身份认证账号(10 位职工号)和密码登录 电脑端

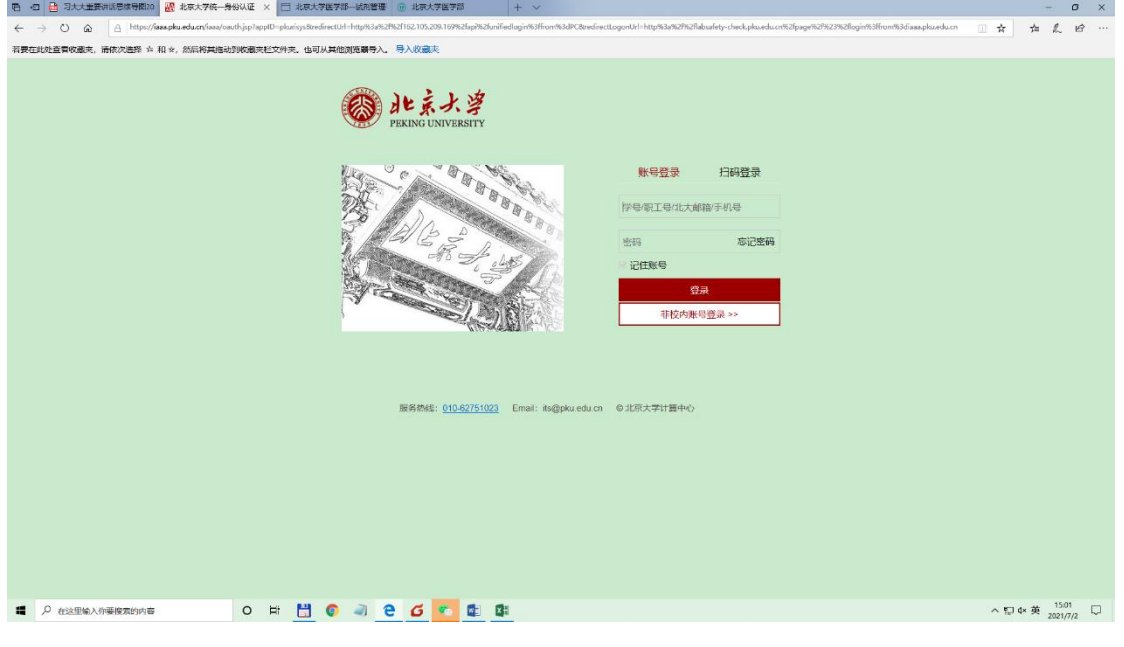

手机端

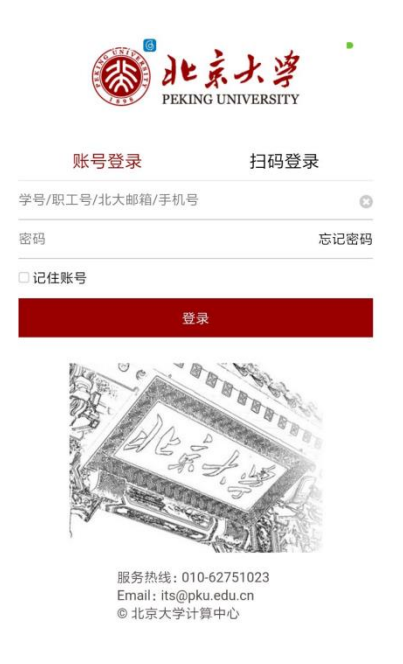

、非校内账号登录:(非北大统一认证登录的老师和同学) )注册:请按照提示规范填写用户名密码等信息,该页面后期会增加选择所 属学院等选项。

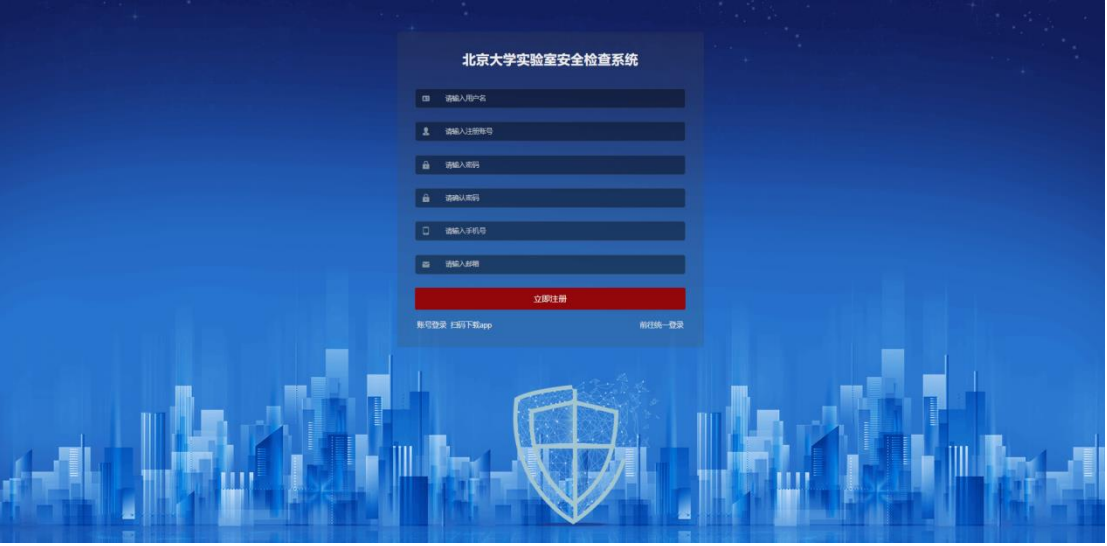

)登录:点"非校内账号登录"

## 电脑端

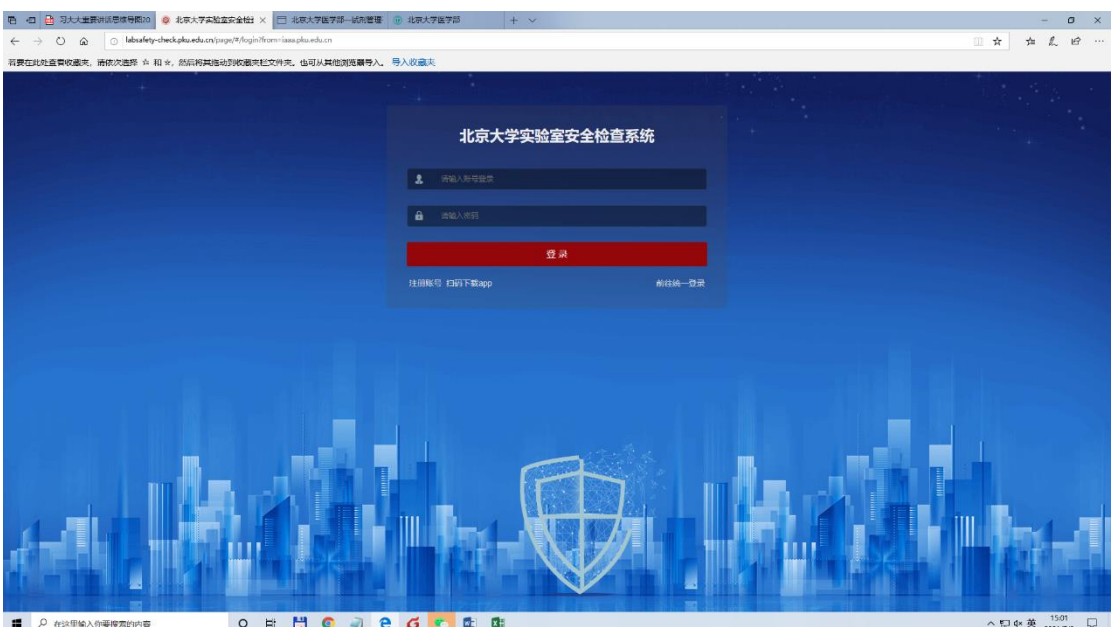

手机端

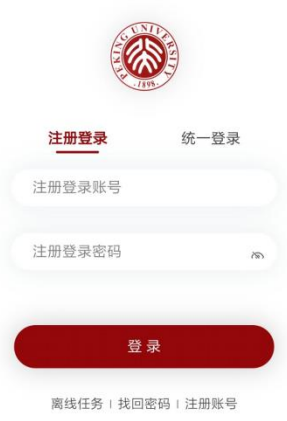

 $\mathbf{r}$ 

二、查阅隐患并整改(仅限房间安全员能提交整改图片)

1、电脑端

切换角色"房间负责人"——隐患整改——操作——未整改——上传整改图片

有多种角色的老师,点右上角姓名选择角色"房间负责人"

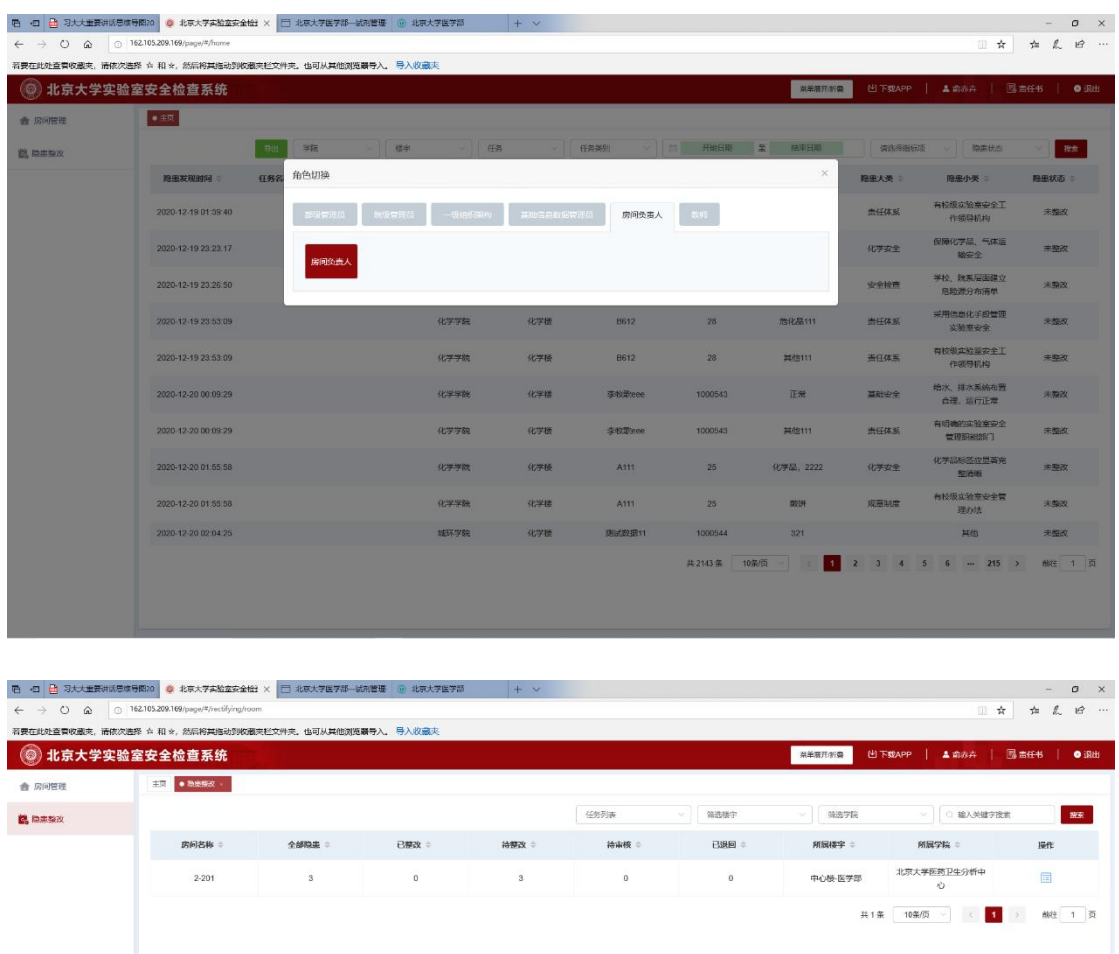

隐患整改页面可根据整改状态等条件进行筛选。

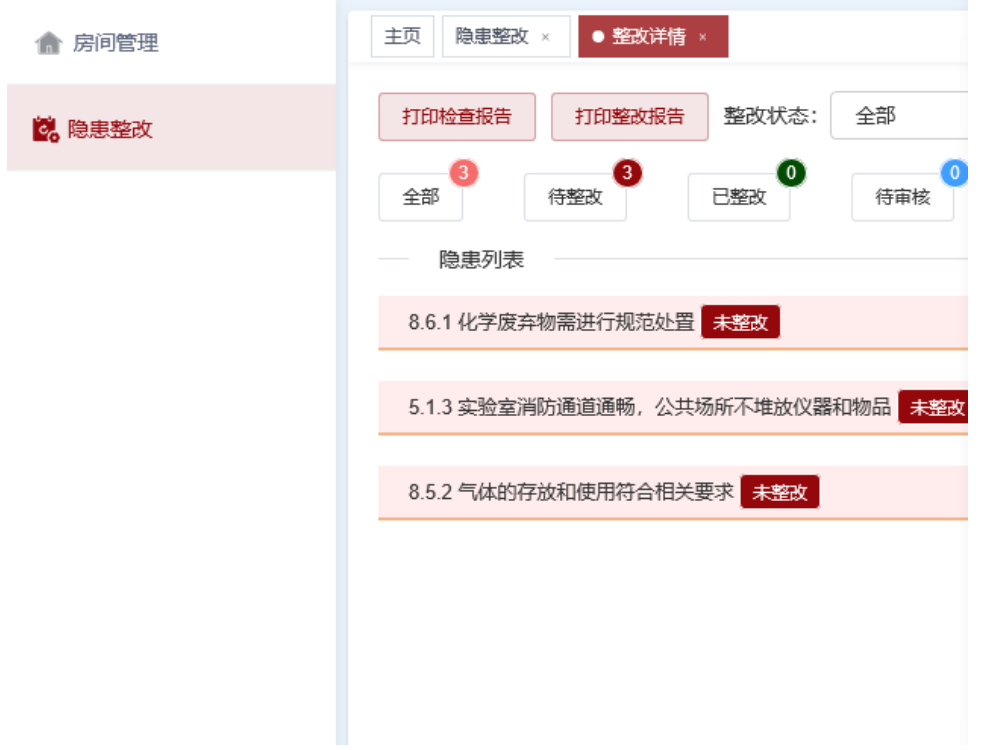

上传整改照片,然后暂存或提交即可。

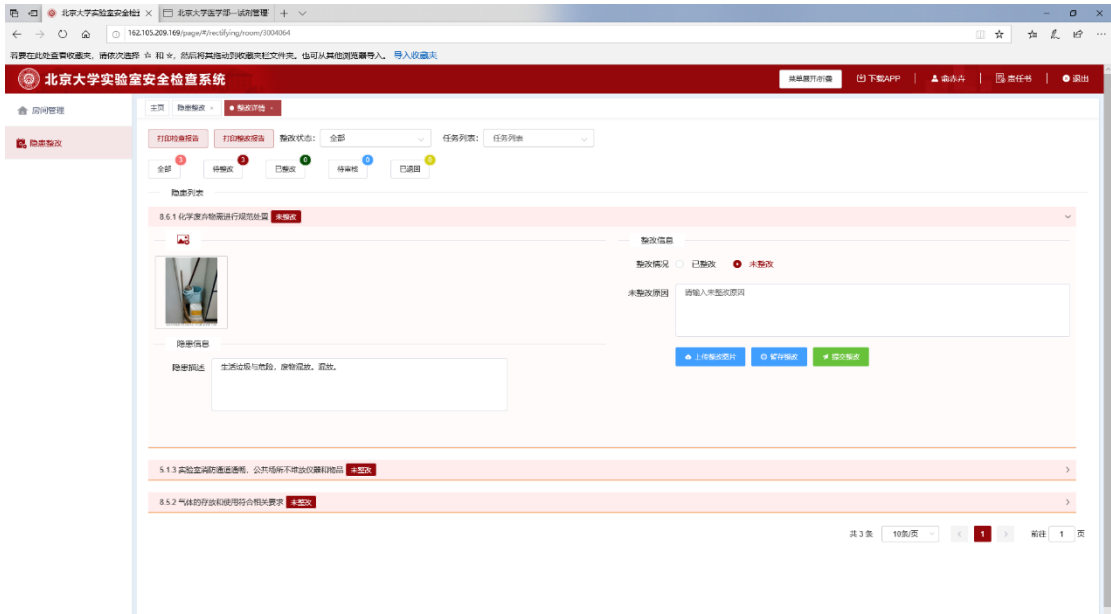

## 2、手机端

有多种角色的老师请,选择"房间负责人"身份即可。点击"待整改——未整改 ——已整改——新增照片"

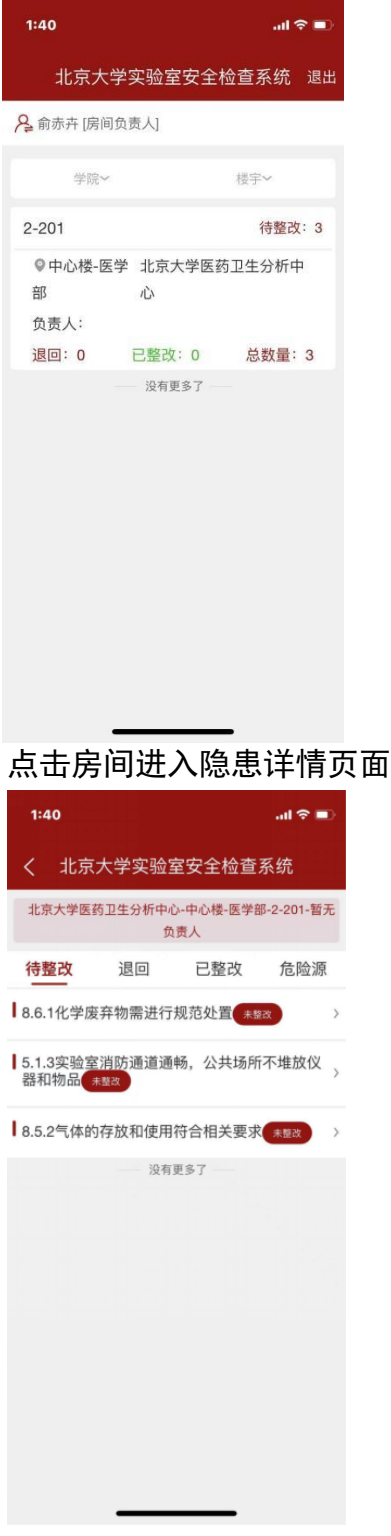

点击对应的隐患信息,可查看整改前内容及编辑整改后的内容

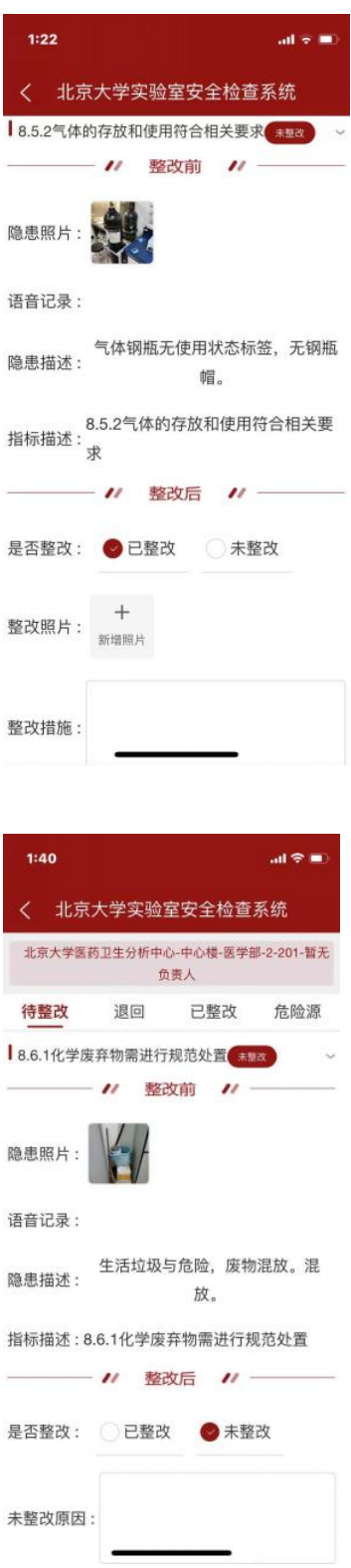

三、各学院管理员联系方式:

| 学院/直属单位     | 联系人     | 联系电话              |
|-------------|---------|-------------------|
| 基础医学院       | 刘老师     | 82802939          |
| 药学院         | 赵老师/马老师 | 82805352/82805656 |
| 公共卫生学院      | 周老师     | 82801620          |
| 医药卫生分析中心    | 杨老师     | 82801739          |
| 中国药物依赖性研究所  | 薛老师     | 82802470-520      |
| 实验动物科学部     | 任老师     | 82801371          |
| 精准医疗多组学研究中心 | 王老师     | 82805973          |
| 跨学部生物医学工程系  | 杨老师     | 82195893          |